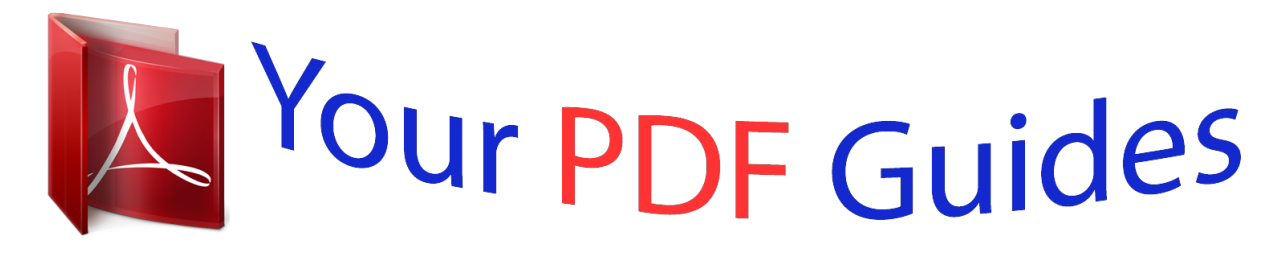

You can read the recommendations in the user guide, the technical guide or the installation guide for SAGEM PHILIPS FAXJET 335. You'll find the answers to all your questions on the SAGEM PHILIPS FAXJET 335 in the user manual (information, specifications, safety advice, size, accessories, etc.). Detailed instructions for use are in the User's Guide.

> **User manual SAGEM PHILIPS FAXJET 335 User guide SAGEM PHILIPS FAXJET 335 Operating instructions SAGEM PHILIPS FAXJET 335 Instructions for use SAGEM PHILIPS FAXJET 335 Instruction manual SAGEM PHILIPS FAXJET 335**

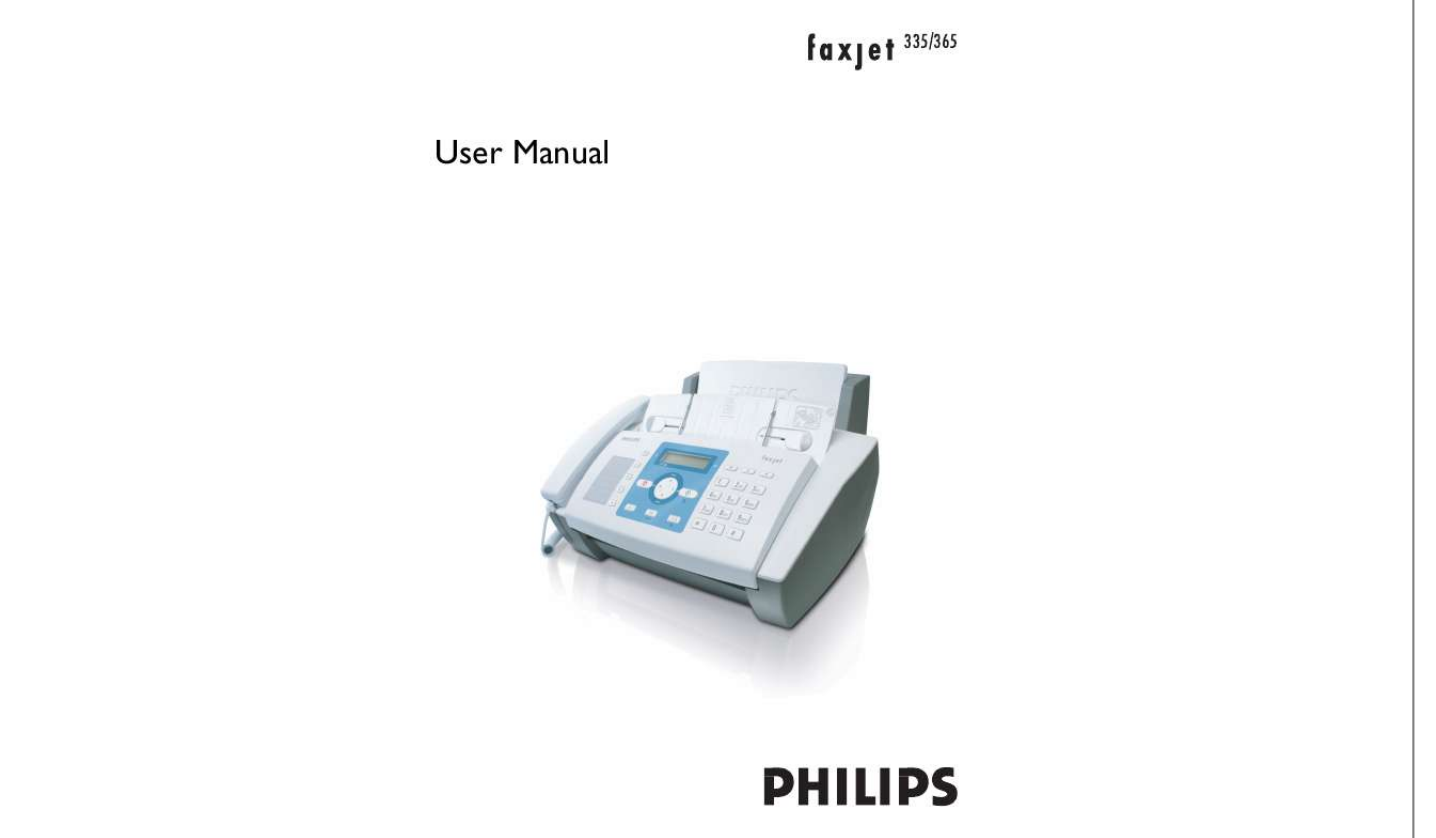

## *Manual abstract:*

*@@These functions help you to call these numbers quickly. @@You can record internal and external voice messages (= memos). Using remote message retrieval, you can call new messages from each telephone. You can send fax messages in different resolutions to one or more recipients. You can also poll faxes and prepare documents for polling. Select the resolution for text and photo in order to copy documents with your machine. You can also create multiple copies. You can send SMS messages from your machine if this service is activated for your telephone line (this function is not supported in all countries and networks). Received SMS messages can be managed with the extensive functions of the SMS menu. We hope you enjoy your machine and its many functions! Short and Speed dialling About this User Manual With the installation guide on the following pages, you can start using your machine quickly and easily. Detailed descriptions can be found in the following sections of this user manual. Read the entire user manual carefully. Follow all safety instructions in order to ensure proper operation of your machine. The manufacturer accepts no liability if these instructions are not followed. Multiple models of this machine series are described in this user manual.*

*Please note that many functions are only available with specific models. Symbols Used Dangers Warns about dangers for people, damage to the machine or other objects as well as possible loss of data. Injuries or damage can result from improper handling. Tips This symbol designates tips that will help you to use your machine more effectively and easily. 3 Installation guide Packing contents Packing contents Primo Voice Paper Separate the paper sheets by fanning them out, then align them by tapping edge of the stack lightly against a flat surface.*

*This will prevent several sheets of paper from being drawn in all at once. Preparing Paper , Device Handset ,, Spiral cable for handset ... Paper tray Power cord with plug (country-specific) Telephone cord with plug (country-specific) ^ Ink cartridge (black) User manual with installation guide (not depicted) User Manual Verpackungsinhalt Inserting paper Inserting paper 1 Fold open the paper feed flap towards front until stop. Missing Package Contents If one of the parts is missing or damaged, please contact your retailer or our customer service. Attaching paper tray Attaching paper tray Insert the paper tray in the opening provided for it. Papierhalter einstecken 2 Insert paper in the paper feeder. You can insert maximum 100 sheets (A4 · 80 g/m2). 3 Close the paper feed flap.*

*Inserting paper Paper format Before you can receive documents or make copies, you must load paper into the machine. Please use only appropriate paper in standard format A4 (210 × 297 millimetre · preferably 80 g/m2). Follow the specifications in the technical data. 4 Connecting handset Plug one end of the spiral cable into the socket on the telephone handset. Put the other end into the socket at the device bottom marked with ) symbol. Telefonhörer anschließen Insert the power cable into the connection located on the rear side of the machine. Connect the power cable to the electrical socket. Netzkabel anschließen Faxjet Inserting ink cartridge Connecting the Telephone Cord Connecting the Telephone Cable Connect the telephone cord to the device by inserting it in the socket designated with LINE (RJ-11-Connector). Insert the telephone plug into your telephone connection socket. Telefonkabel anschließen 1 Open the control panel, by lifting and folding it up in the centre.*

*Click the control panel completely in place. Extension If you connect your device as extension to a telephone system, you must set it for working as an extension (also see Chapter "Telephone connections and additional devices, page 27). 2 Open the cartridge compartment by pressing on the upper right corner of the document holder (arrow) and then carefully lifting it backwards. Click the document holder completely in place. Connecting the Power Cord Power Type at Setup Location Check whether the power type of your machine (indicated on the type plate) matches the power type available at the setup location.*

*Connecting the Power Cable 5 3 Remove the cartridge from the packing and remove the protective strips. Initial installation Subsequent initial installation You can start the initial installation at a later point of time using MENU and 1 also Printing the menu overview You can print the menu overview using MENU and 2. Selecting the language Please make certain that the protective strip has been completely removed. Be careful not to touch the nozzles or contacts. 4 Insert the cartridge into the holder with the coloured end facing front and the contacts facing down.*

*1 Use u to select the desired display language. 2 Confirm using o. Selecting the country Setting the Country Correctly Always set the country in which you are operating the machine. Otherwise, your machine is not adapted to the telephone network. If your country is not included in the list, you must select a different setting and use the correct telephone cable for the country. Consult your retailer. Setting the country 1 Confirm using CHOOSE COUNTRY with o. 2 Use u to select the country in which you are operating the machine. 3 Confirm using o. Activating the printing head 5 Press the cartridge down until it snaps into place.*

*6 Close the device by folding the document holder down and swivelling the metal bracket upward. 1 Confirm NEW PRINT HEAD? using 1 to set the ink level memory to "full". 2 A test page is printed. 3 Check the print sample for interruptions. 4 If necessary, repeat the printing using 1. 5 You can finish using 0 and j. Entering the date and time Press MENU. Confirm DATE AND TIME using o. If necessary, change the date format using u. Confirm using o. If necessary, change the time format using u. Confirm using o. Enter the date (two digits each) e.g. 080607 for 8 June 2007. 8 Enter the time, e.g. 1400 for 2 pm. 9 Confirm using o. 10 You can exit with j.*

*1 2 3 4 5 6 7 7 The close the control panel. 6 Overview Overview of the menu functions Calling Ijet 2 menu functions [ -- PRINT OUT SET-UP -- o -- u -- PRINT SETTINGS -- u -- PRINT: ONE TOUCH -- u -- PRINT:SPEED DIAL [ -- POLLING RX [ -- POLLING TX Installation Press MENU to open the function menu. Page through [ menu entries. Confirm the selected function with o. Select further functions using [, u, or o. Press j to close the menu and return to the starting mode. [ -- RECEPTION MODE -- o u -- AUTOMATIC u -- TAD/FAX u -- MANUAL u -- PHONE/FAX Empfangsmodus IPF 335-365 [ -- TX FROM MEMORY Berichtsausdruck [ -- PRINT OUT REPORT -- o u -- LAST TX REPORT u -- LAST BROAD. REP. u -- ACTIVITY REPORT u -- PRINT: ID LIST AB Einstellungen [ -- TAD SET-UP (IPF 365) -- o [ -- ICM ON SPEAKER [ -- PLAY OGM #1 [ -- RECORD OGM #1 [ -- PLAY OGM #2 [ -- RECORD OGM #2 [ -- FORWARD MESSAGES [ -- REC.*

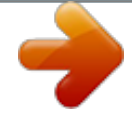

*ANNOUNC [ -- ANNOUNCE ONLY [ -- ICM REC.TIME [ -- ACCESS CODE [ -- TOLL SAVER [ -- PRINT TAD SET-UP [ -- HEAD MAINTENANCE [ -- DELAYED TX Programmieren [ -- INSTALLATION -- o [ -- TEL. LINE SET-UP -- o -- PUBL.LINE (PSTN) -- o -- PSTN DIAL:TONE -- o -- REMOTE START:ON -- o -- TYPE CODE -- o -- RING COUNT: 02 -- o -- FAX/TEL TIMER:20 -- o -- SILENCE LAPSE: 6 -- o -- LINE MONITOR:ON [ -- ENHANCED FEATUR. -- o -- DISTINC.RING:OFF -- o -- SILENT RX: NEVER -- o -- CALLER ID: ON [ -- LANGUAGE [ -- STATION NAME [ -- PHONE NUMBER [ -- CALL. BLACK LIST [ -- PRINT INSTALL. -- o -- u -- PRINT: INSTALL -- u -- PRINT:BLACK LIST [ -- SERVICE PARAM. [ -- PRINT FUNCT LIST [ -- FAX SET-UP -- o [ -- DATE AND TIME -- o -- FORMAT: DD/MM/YY -- o -- TIME FORMAT [ -- VARIOUS SETTINGS -- o -- ECM: ON -- o -- TX REPORT:ALWAYS -- o -- BROADC. REP.*

*:ON -- o -- DELAY LIST: OFF -- o -- TX SPEED 14.4 -- o -- HEADER INSIDE -- o -- RETRANS.DOC.:OFF -- o -- RING VOLUME:MED -- o -- BUZZER VOL.:LOW -- o -- CONTRAST:NORMAL [ -- PRINTER PARAMET.*

*-- o -- REDUCTION 94% -- o -- SURPLUS:AUTO [ -- ONE TOUCH DIAL [ -- CODED SPEED DIAL 7 Machine Overview , Handset Paper tray ,, Document feeder (printed part up) ... Panel with display Vorderansicht , LINE - Socket connection socket for telephone cord EXT - Socket connection socket for additional devices ,, ) - Telephone handset socket connection socket for the telephone handset Bodenansicht 8 Panel Short dial key Ijet 2 Redialling key Ijet 2 m Recalling short dial numbers. Select the entries with u or with the numeric keys q Recalling speed dial entries.*

*j Function abort / abort copying / return to the output mode / delete error message MENU Calling the menu functions [ Calling the menu functions / navigation within the menu / selecting options u Selecting options / moving the cursor o Starting transmission of messages / starting copying C Return to the previous menu level / press briefly: deleting individual characters / press and hold: deleting complete input \_ Calling the SMS menu (function is not supported in all countries and networks) f x Setting higher resolution for faxes and copying / switching microphone off for hands-free Speed dial keys Ijet 2 Stop key Ijet 2 Menu key Ijet 2 without handset Up/down arrow keys Ijet 2 Left/right arrow key Ijet 2 Start key Ijet 2 C key Ijet 2 SMS button Resolution key with handset Ijet 2 @ Toggling between the list of the last 10 dialled numbers (= redial list), and the list of last 20 callers (= caller list). Confirm with o. ß Dialling with the handset replaced / hands-free (model-dependent) R Switching between calls (= call hold) / inserting dialling pause / outside line access code Numeric keypad inputting digits, characters and special characters / press and hold: Recalling short dial numbers Loudspeaker key with handset Ijet 2 R-key Ijet 2 with handset Numeric keypad Ijet 2 Heading answering machine keys Answering machine keys Depending on Model (Model-dependent) ç Playback of the saved messages/ interrupting during playback å Listening to previous message /in the starting mode, recording a memo. æ Listening to the next message / playing message again C Deleting current message during play-back /press twice, delete all messages Answering machine keys ipf 3xx 9 General Safety Information Your machine has been tested in conformity with standards EN 60950-1 and IEC 60950-1 and should only be operated with telephone networks and power systems that meet these standards. The machine was built exclusively for use in the indicated sales region. Do not make any changes or settings that are not described in this user manual. Power Supply Check whether the power type of your machine (indicated on the type plate) matches the power type available at the setup location. Use only the power and telephones cables supplied. Set up your machine so that the power socket is*

*easily accessible. The machine does not have an on/off button.*

*In an emergency, disconnect your machine from the power supply by pulling the power plug. Never touch the power or telephone cable if the insulation is damaged. Disconnect your machine from the power and telephone networks during an electrical storm. If this is not possible, do not use the machine during an electrical storm. Before cleaning the surface of your machine, disconnect it from the power and telephone networks. Never use liquid, gaseous or easily flammable cleansers (sprays, abrasives, polishes, alcohol). Only clean the display with a dry, soft cloth. If the display breaks, a mildly corrosive liquid may escape. Avoid all contact with your skin and eyes. In the event of a power failure, your machine will not function; saved data is retained.*

*Setting Up the Machine The machine should rest securely on a stabile, flat surface. If the machine should fall, it can be damaged or cause injury to people, especially small children. The distance between the machine and other devices or objects must be at least 15 centimetres; this also applies to the use of additional cordless telephones. Do not place the machine in the vicinity of radios or televisions. Position all cab 23 24 24 24 24 25 25 26 26 Installation guide*

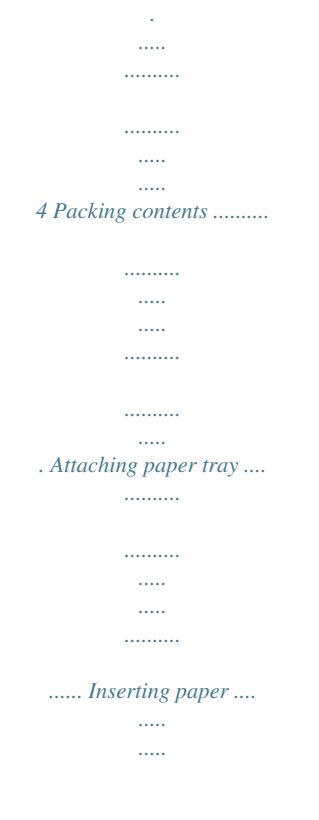

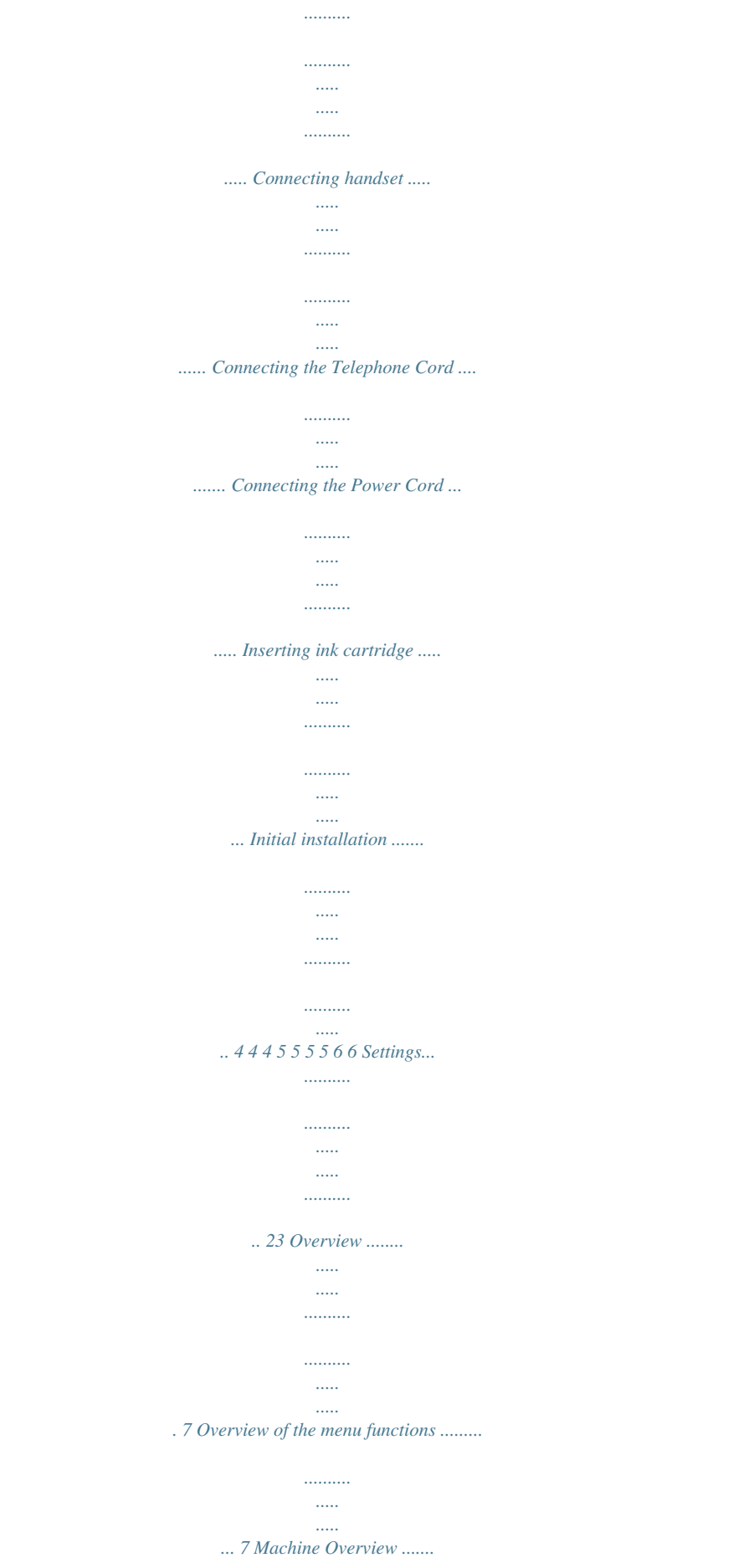

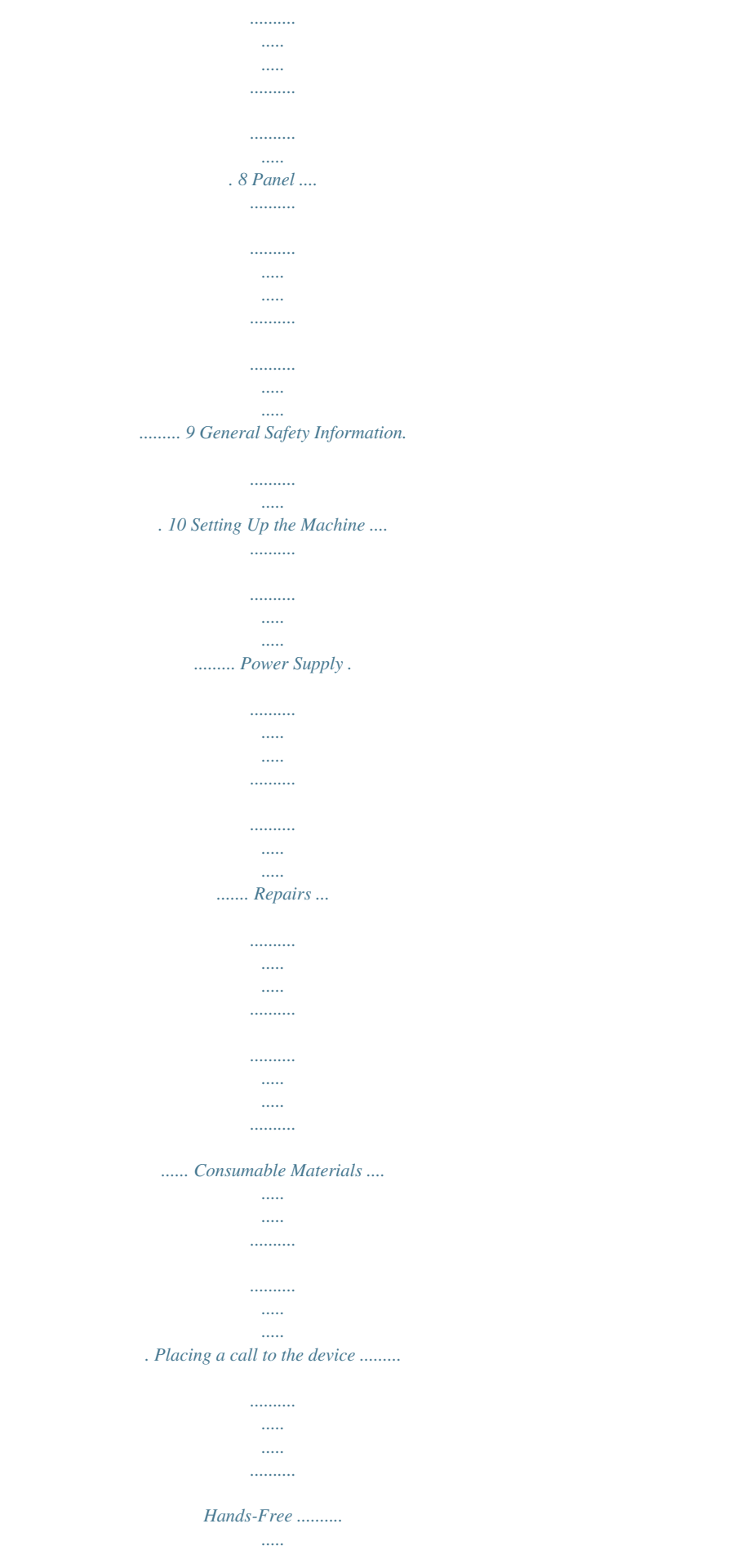

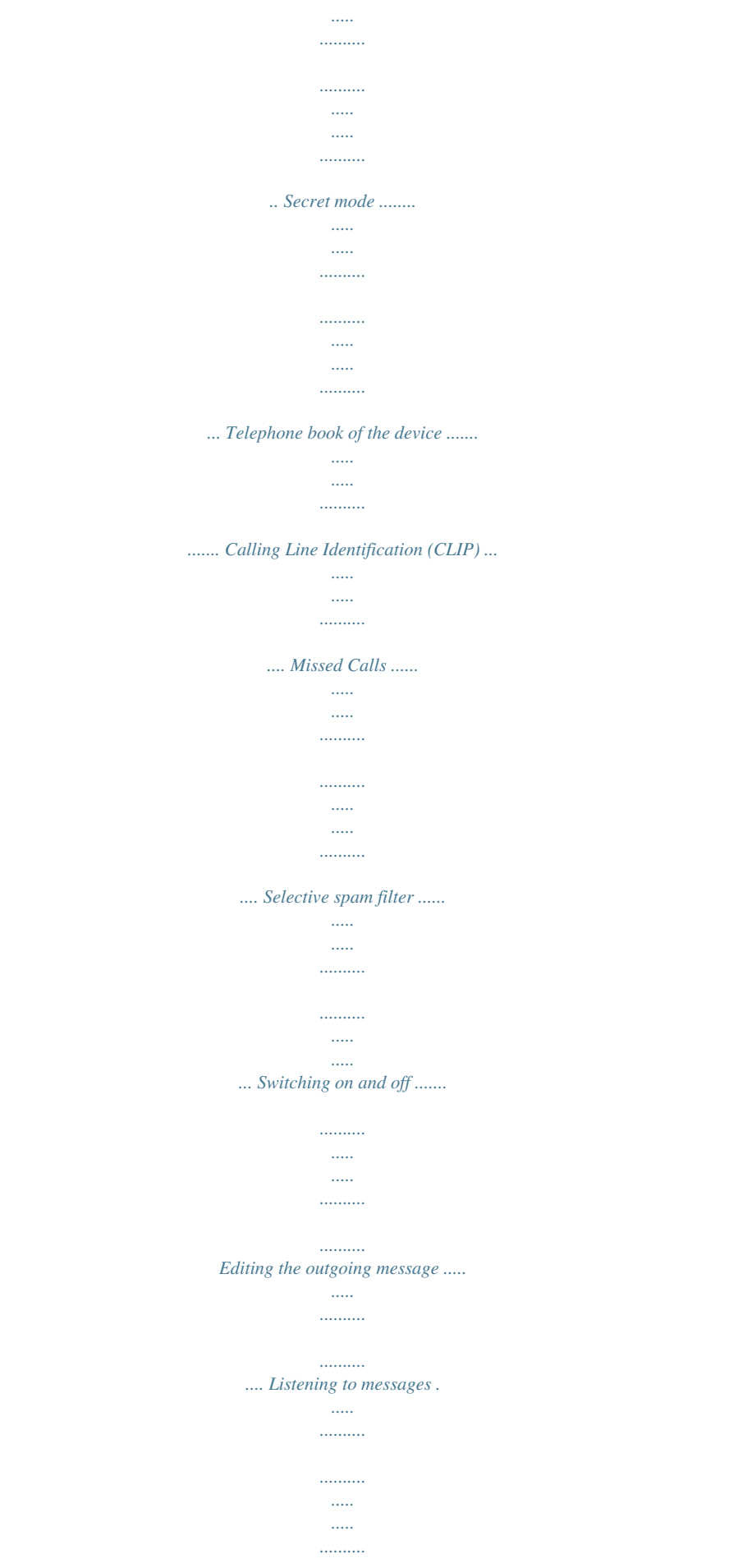

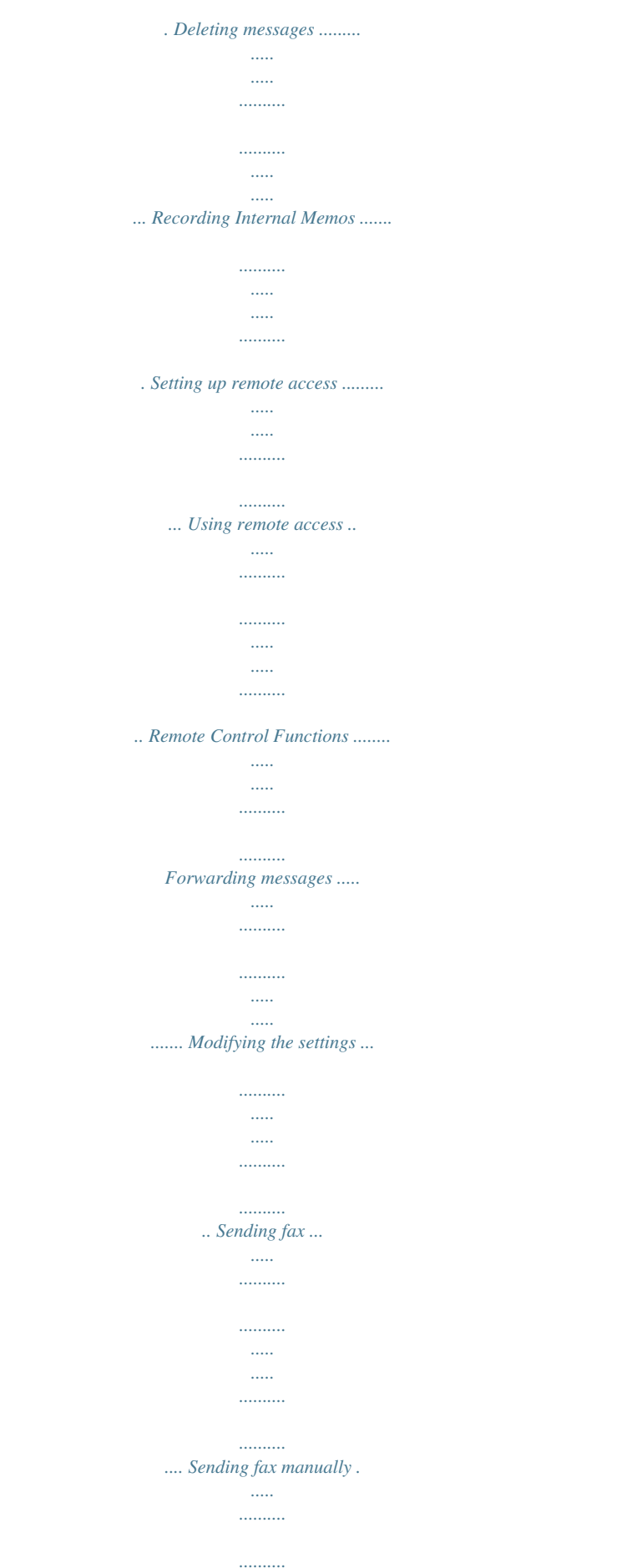

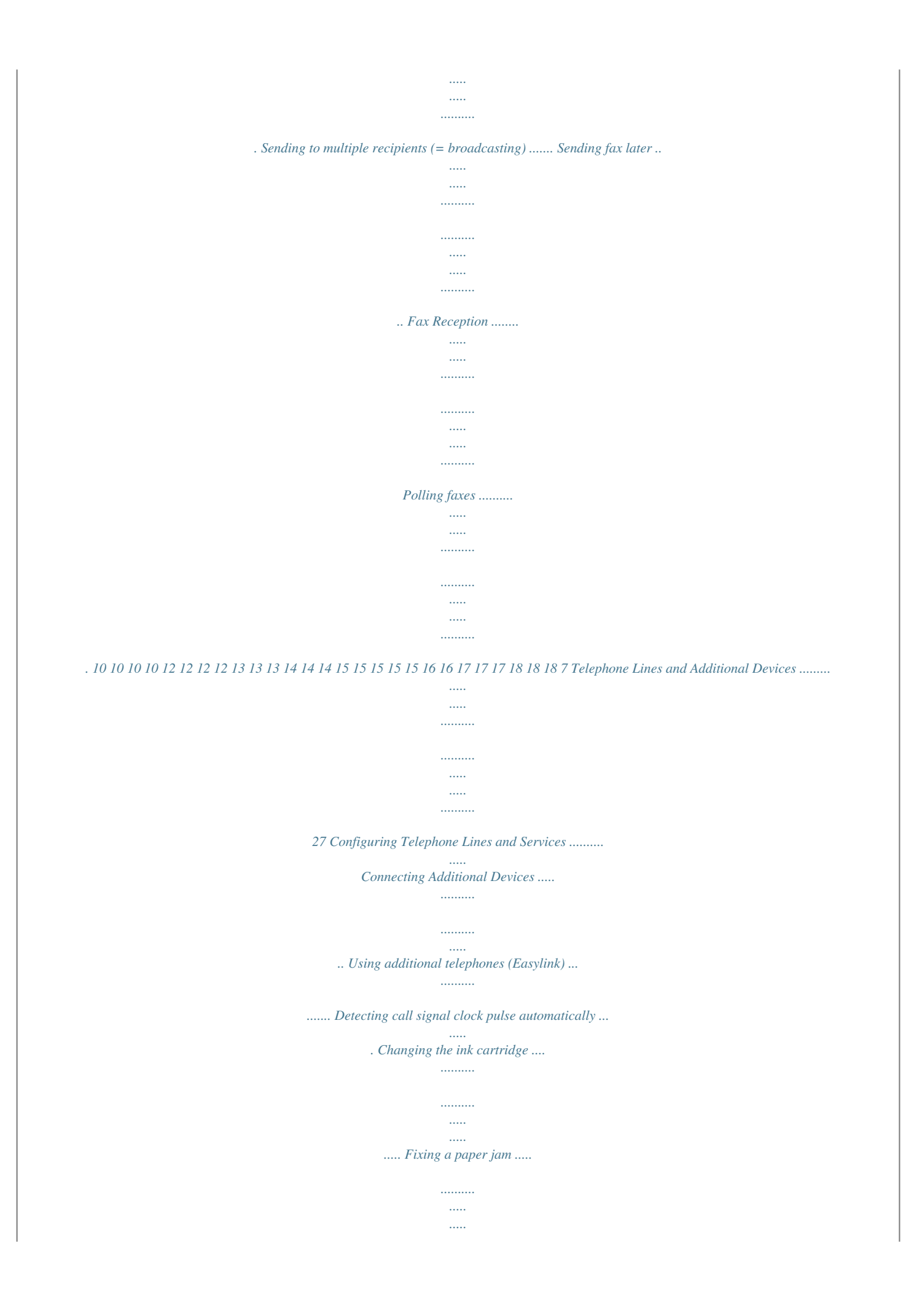

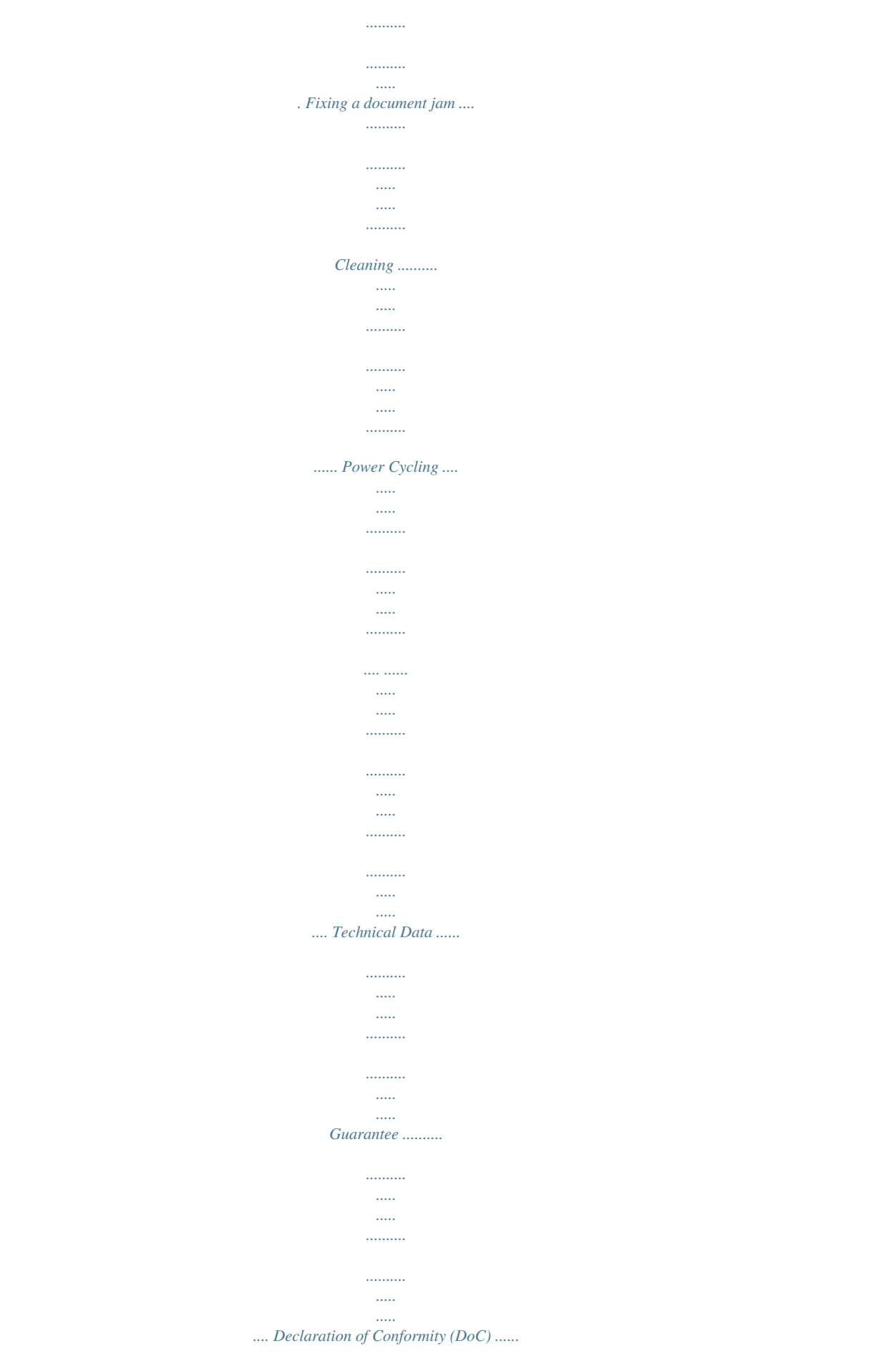

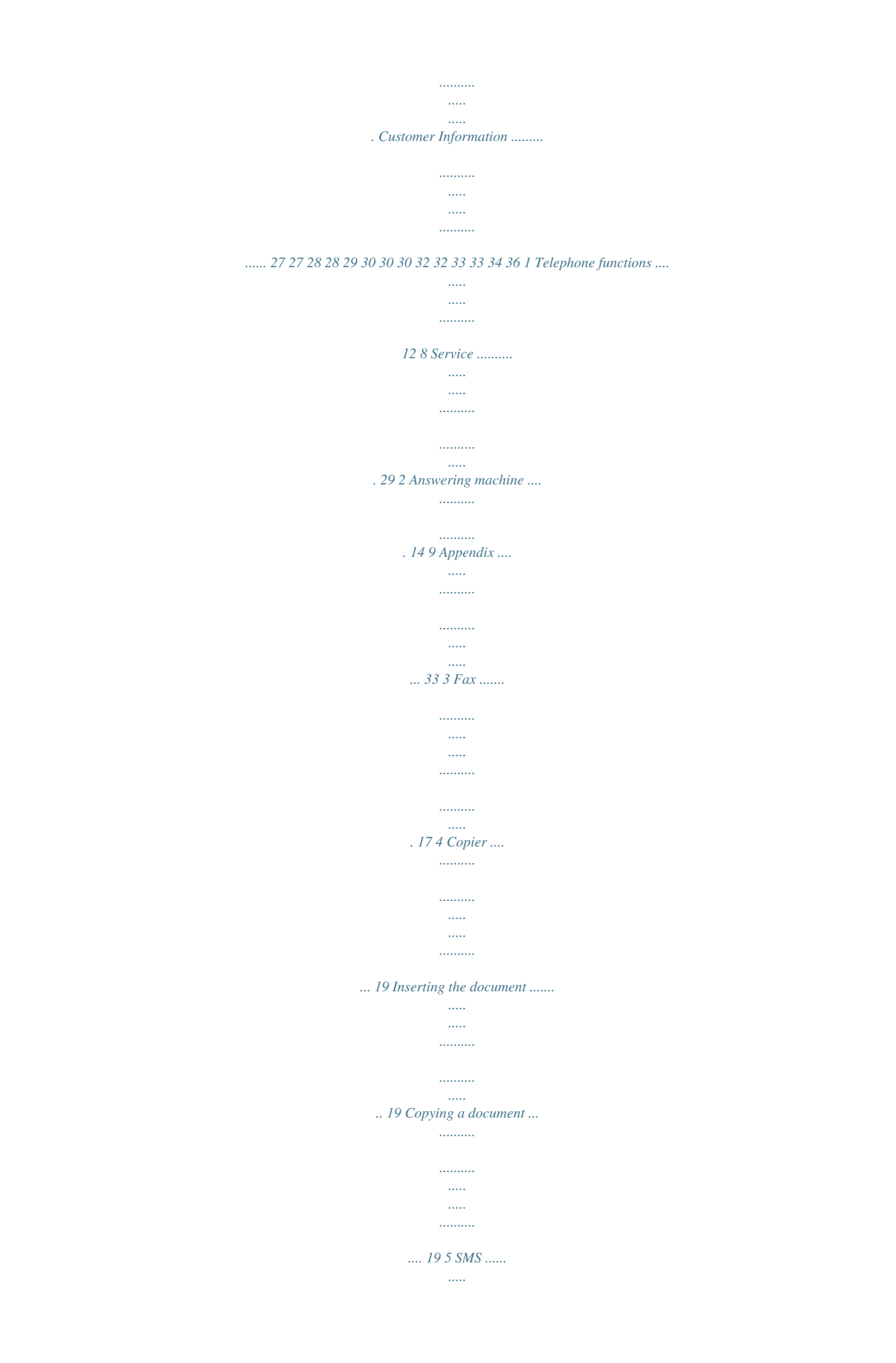

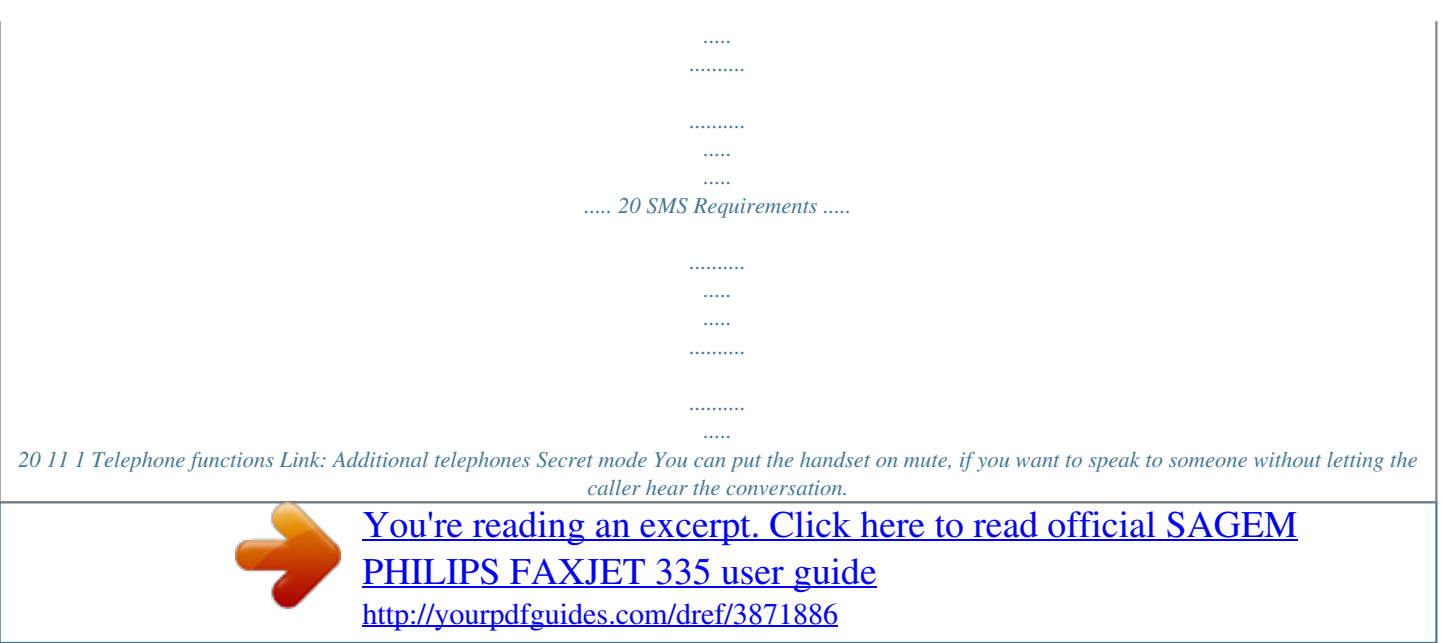

 *1 During a call, press ê. Your caller cannot hear anymore. LINE ON HOLD appears on the display. 2 Press ê again to continue with the call. For information on how to connect additional telephones and which functions are available to you, please refer the chapter on Telephone Connections and Additional Devices, Page 27. Placing a call to the device No paper in feeder Telephone book of the device Telephone book No paper must be present in the paper feeder for the telephone function. Otherwise the device switches to fax operation. Dial the desired number. There are several ways to do this: Then lift the handset. Dialling Directly You can store four speed dialling entries and 56 short dialling entries in the telephone book of the device. Assigning or editing short dial entry 1 Press MENU several times until FAX SET-UP appears on the display. 2 Confirm using o. 3 Using [ select CODED SPEED DIAL on the display. 4 Confirm using o.*

*5 Using the numerical keys select the short dialling number (01 to 56) that you would like to assign or modify (e.g.: 01). The short dialling number must be a two digit number. If you select a short dial number that is already assigned, the entry is overwritten. 6 Enter the telephone numbers. 7 Confirm using o. 8 Enter the name. You can enter characters using the numeric keys (see button labels) Press \* or # to enter special characters. Press the respective key several times until the character or special character appears on the display.*

*9 Confirm using o. The entry is saved. 10 Press o to save further entries or j to finish. You can also lift up the receiver first, then dial a number. The dialling process starts immediately.*

*Manual dialling: Dial the desired telephone number with the number pad. Short dialling: Press m. Select the desired entry using u or with the numeric keys. Confirm using o. Speed dialling: Press and hold (at least two seconds) the desired speed dial key (q).*

*Redial list: Press @. Select using @ OUTGOING CALLS Confirm using o. Using u select an entry from the list of the dialled numbers. Confirm using o. Caller list: Press @. Select using @ INCOMING CALLS Confirm using o. Using u select an entry from the caller list. Confirm using o. CLIP Prerequisite For*

*this function to work, the caller line identification (CLIP) must be activated for your telephone connection (country and network dependent). The number and name will not be shown if the caller suppresses his number.*

*Speed dialling 6 Speed Dial Buttons You can assign the six speed dial buttons to frequently dialled telephone numbers. You can load these telephone numbers quickly with the speed dial buttons. Hands-Free 1 Pressß to dial without lifting up the handset. You will hear a dial tone from the loudspeaker. 2 Enter the desired number using the numeric keypad or dial a saved entry. The dialling process begins immediately. Any incorrectly entered numbers can no longer be changed now. Lautstärke einstellen Ijet 2 Assigning or editing speed dial entry 1 Press MENU several times until FAX SET-UP appears on the display. 2 Confirm using o. 3 Using [ select ONE TOUCH DIAL.*

*4 Confirm using o. 5 Select the speed dialling key (q) that you would like to assign to a telephone number. If you select an already assigned speed dial key, the entry is overwritten. 6 7 8 9 Enter the telephone numbers. Confirm using o.*

*Enter the name. Confirm using o. Adjust the volume with MENU. 12 10 Using u select if would like to save further entries or exit the function. 11 Confirm using o.*

*Switching caller line identification on/off 1 Press MENU several times until INSTALLATION appears on the display. 2 Confirm using o. 3 Using [ select ENHANCED FEATUR.. 4 Confirm using o. 5 Press o several times until CALLER ID: ON appears on the display. 6 Using u select whether the telephone number of the caller is to be displayed or not. 7 Confirm using o. 8 You can exit with j. Deleting a speed dial entry 1 Press MENU several times until FAX SET-UP appears on the display.*

*2 Confirm using o. 3 Using [ select ONE TOUCH DIAL. 4 Confirm using o. 5 Press the speed dial button (q) whose entry you want to delete. The saved telephone number appears on the display. 6 Press and hold the C button until the telephone number is deleted. 7 Confirm using o. 8 Using u select if would like to delete further entries or exit the function. 9 Repeat steps 5 to 6 or exit using j. Missed Calls Missed Calls Printing the telephone book 1 Press MENU several times until FAX SET-UP appears on the display.*

*2 Confirm using o. 3 Using [ select PRINT OUT SET-UP. 4 Confirm using o. 5 Use u to select from the following settings: PRINT: ONE TOUCH: Printing the speed dial entries PRINT:SPEED DIAL: Printing the short dial entries PRINT OUT:EXIT: No printout. You can exit with j.*

*If you received a call while away the message flashes on the display. 1 Press @. 2 Using @ select INCOMING CALLS. 3 Press o. 4 Using u, you can page through the list of missed calls.*

*5 Confirm using o. 6 To call back, pick up the handset. Selective spam filter You can store ten telephone numbers, which can be ignored when a call is received from them. Clip prerequisite short Calling Line Identification (CLIP) CLIP Definition The number of an incoming call appears on the display. For this function to work, the caller line identification (CLIP Caller Line Identification Presentation) must be activated for your telephone connection. Enquire with your telephone company. Caller identification may be associated with a fee. If the caller line identification does not work even though the function is activated for your telephone connection, check if you have set the correct country. Displaying Number and Name 1 2 3 4 5 6 7 8 The number and name will not be shown if the caller suppresses his number. For this function to work, the caller line identification (CLIP) must be activated for your telephone connection (country and network dependent).*

*Press MENU several times until INSTALLATION appears on the display. Confirm using o. Using [ select CALL. BLACK LIST. Confirm using o. Using the numerical keys select the number that you would like to assign or modify (e.g.: 0). Enter the telephone numbers, the calls from which you would like to suppress. Confirm using o.*

*Using u select if would like to save further entries or exit the function. 13 2 Answering machine Depending on Model Playing back the outgoing message 1 Press MENU several times until PRINT TAD SETUP appears on the display. 2 Confirm using o. 3 Using [ select PLAY OGM #1 or PLAY OGM #2. 4 Confirm using o.*

*The outgoing message is played back. Adjust the volume with MENU. After playback you can modify or rerecord the announcement. 5 You can exit with j. (Model-dependent) Switching on and off Switching on the answering machine only with announcement and AM/FAX 1 2 3 4 The answering machine can be switched on only if an outgoing message has been recorded.*

*The reception mode must be set to TAD/FAX. Press MENU several times until RECEPTION MODE appears on the display.*

[You're reading an excerpt. Click here to read official SAGEM](http://yourpdfguides.com/dref/3871886)

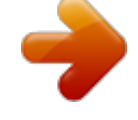

[PHILIPS FAXJET 335 user guide](http://yourpdfguides.com/dref/3871886)

 *Confirm using o. Using u select TAD/FAX Answering machine switched on. PHONE/FAX Answering machine switched off. Confirm using o. Using announcement without recording message Outgoing Message Without Recording of Messages Editing the outgoing message Recording the outgoing message: 1 Press MENU several times until PRINT TAD SETUP appears on the display. 2 Confirm using o. 3 Using [ select RECORD OGM1!. 4 Confirm using o.*

*LIFT HANDSET appears on the display. 5 Lift the telephone handset off and press o to record the outgoing message. 6 Press o to end the recording. The outgoing message is played back. 7 Hang up the handset. Length 10>20 seconds You can record an outgoing message which the caller hears for which no message can be recorded in reply (= external memo). 1 Press MENU several times until PRINT TAD SETUP appears on the display. 2 Confirm using o. 3 Using [ select ANNOUNCE ONLY. 4 Confirm using o.*

*5 Use u to select whether you would like to turn the function on or off. 6 Confirm using o. LIFT HANDSET appears on the display. 7 Lift the telephone handset off and press o to record the outgoing message. 8 Press o to end the recording.*

*The outgoing message is played back. 9 Hang up the handset. Length <10 seconds The outgoing message must be longer than ten seconds and shorter than twenty seconds. The outgoing message must be shorter than ten seconds. Announcement if message memory is full You can record an additional outgoing message, which the caller hears if no new messages can be stored.*

*1 Press MENU several times until PRINT TAD SETUP appears on the display. 2 Confirm using o. 3 Using [ select RECORD OGM #2. 4 Confirm using o. LIFT HANDSET appears on the display. 5 Lift the telephone handset off and press o to record the outgoing message. 6 Press o to end the recording. The outgoing message is played back. 7 Hang up the handset. Listening to messages If new messages have been received on the answering machine, flashes \_ on the display.*

*The number of the new messages is shown on the display. 1 Press ç. 2 The new messages are played back. Date and time of the received message appear on the display. Lautstärke einstellen Ijet 2 Adjust the volume with MENU. Hearing confidential messages with the telephone handset Lift the telephone handset off to hear confidential messages. 14 Deleting messages Deleting individual messages During the playback of message, press C to delete the current message. Delete further messages using C or exit using j. Protecting answering machine against access by strangers By entering an access code you can prevent other persons from hearing the personal messages, or from changing the settings of the answering machine. 1 Press MENU several times until PRINT TAD SETUP appears on the display.*

*2 Confirm using o. 3 Using [ select ACCESS CODE (=access code) 4 Confirm using o. 5 Enter a new access code or confirm the displayed access code. 6 The display shows e.g.*

*: PLAY UNLOCK. 7 Using u select PLAY LOCK to prevent the messages from being heard. 8 Confirm using o. 9 Using u select SET-UP LOCK to prevent the settings from being changed. 10 Confirm using o.*

*11 You can exit with j. Access by entering the access code Deleting all messages 1 Press C. DELETE OLD MSG? appears on the display. 2 Confirm using C. The messages are deleted. Recording Internal Memos Internal Memos You can record voice messages (= memos), which can be played as messages. The limit on duration of recording set for messages applies even to the recording duration of memos. 1 Press æ. LIFT HANDSET appears on the display. 2 Lift the telephone handset off and press o to record the voice message.*

*The configured recording length for incoming messages also limits the length of the internal memos. 3 Press o to end the recording. The recording is played back. 4 Hang up the handset. The voice message is displayed as a new message. You can hear the messages or change the settings only after entering the saved code. Using remote access You can hear and delete new messages, record a new outgoing message or switch answering machine on or off with a telephone call. Tone Dialling Setting up remote access Entering access code Access Code In order that you can receive forwarded messages as well as check or control the answering machine from other telephones, you must enter an access code. Default access code 1234 The default access code is 1234. 1 Press MENU several times until PRINT TAD SETUP appears on the display.*

*2 Confirm using o. 3 Using [ select ACCESS CODE. 4 Confirm using o. The programmed access code appears on the display. 5 Enter the new access code using the numeric keys.*

*You can delete the access code by pressing C. Note that when the access code is deleted, everyone has an access to the stored messages. 6 Confirm using o. 7 You can exit with j. 1 2 3 4 5 6 The telephone on this connection must be set to tone dialling.*

*Press a button within 50 seconds, otherwise the connection is cut-off (country and network dependent). Call your number. Wait, until the answering machine switches on and plays the outgoing message. Enter the access code (default 1234). You hear a confirmation tone. The functions listed below are available using the numeric keys. Hang up to end the remote access. Remote Control Functions Listening to messages Listening to new messages: Press 1. Hearing current message again: Press 3. Listening to all messages: Press 2.*

*Listening to next message: Press 4. Deleting messages After hearing all messages, press 5 and 5. 15 Recording a new outgoing message: OGM1 1 Press #3. 2 Press #4 to end the recording. Modifying the settings Switching eavesdropping on/off You can select whether the caller is to be heard when leaving a message or not. 1 Press MENU several times until PRINT TAD SETUP appears on the display. 2 Confirm using o. 3 Confirm ICM ON SPEAKER using o. 4 Using u select whether the loudspeakers should be switched on /off when the answering machine is switched on. 5 Confirm using o.*

*6 You can exit with j. Control functions Aborting last function: Press 0. Switching off answering machine (reception mode PHONE/FAX): Press #1. Switching on answering machine (reception mode TAD/FAX): Press #2. Switching off forwarding: Press #5.*

*Switching on external memo function (ANNOUNCE ONLY): Press #6. Forwarding messages The device transmits messages to an entered telephone number at a certain time-of-day. If the connection is established a message is played. 1 Press MENU several times until PRINT TAD SETUP appears on the display. 2 Confirm using o.*

*3 Using [ select FORWARD MESSAGES. If you already done settings, confirm ALREADY ENTERED using o. Use u to select whether you would like to modify or delete the settings. 4 Confirm using o. 5 Useu to select from the following settings: OFF No forwarding ONE TIME one time forwarding DAILY daily forwarding 6 Confirm using o. 7 Using the numeric keys, enter the time at which the forwarding is to take place.*

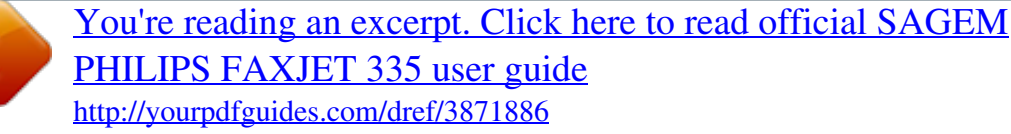

 *8 Confirm using o. 9 Enter the telephone number to which the received messages are to be forwarded. 10 Confirm using o. If a message was already recorded, the same is played.*

*11 Recording a new message: Confirm REC.FORW.ANNOUNC using o. LIFT HANDSET appears on the display. 12 Lift the telephone handset off and press o to record the message. 13 Press o to end the recording. The message is played back. 14 Hang up the handset. 15 You can exit with j. Setting the recording duration You can limit the length of the incoming messages and internal memos.*

*1 Press MENU several times until PRINT TAD SETUP appears on the display. 2 Confirm using o. 3 Using [ select ICM REC.TIME. 4 Confirm using o. 5 Select the desired recording duration using u. 6 Confirm using o. 7 You can exit with j. Economy operating mode With this function you can identify whether new messages have been recorded or not from the number of rings. The answering machine switches on after two more rings than the setting if no new messages have been received.*

*If the device does not pick up after the set number of rings, you have no new messages. You can terminate the remote access without incurring any telephone costs. 1 Press MENU several times until PRINT TAD SETUP appears on the display. 2 Confirm using o. 3 Using [ select TOLL SAVER. 4 Confirm using o. 5 Switch the function on/off using u. 6 Confirm using o. 7 You can exit with j. Printing the answering machine settings 1 Press MENU several times until PRINT TAD SETUP appears on the display.*

*2 Confirm using o. 3 Using [ select PRINT TAD SET-UP. 4 Confirm using o. 5 Using u select whether you would like to have a printout. 6 Confirm using o. 16 3 Fax Loading Documents Do not insert any documents into the machine that ... ..*

*. are wet, have been edited with correction fluid, are soiled or have a coated surface. ...*

*are written on with a soft pencil, with paint, chalk or charcoal. ... originate from newspapers or magazines (printing ink).*

*... are held together with office or notebook staples or with tape or glue. ... are pasted with note papers. ..*

*. are creased, crumpled or torn. Use documents with sizes A5 or A4 with 60 to 100 g/m2 weight. You can insert up to 20 documents at a time. Press j to eject the documents during the transmission process. Link: Setting the contrast Ijet 2 20 A5/A4 documents Speed dialling: Press and hold (at least two seconds) the desired speed dial key (q). Redial list: Press @. Select using @ OUTGOING CALLS Confirm using o. Using u select an entry from the list of the dialled numbers. Caller list: Press @.*

*Select using @ INCOMING CALLS Confirm using o. Using u select an entry from the caller list. CLIP Prerequisite For this function to work, the caller line identification (CLIP) must be activated for your telephone connection (country and network dependent). The number and name will not be shown if the caller suppresses his number. Sending fax manually 1 Insert the document.*

*2 Press ß or lift the telephone handset. 3 Enter the desired number using the numeric keypad or dial a saved entry. 4 Press o. The document will be scanned and transmitted. 5 After successful transmission, a transmission confirmation appears on the display.*

*You can adjust the default contrast (see also section Settings, page 23). Sending fax 1 Insert the documents face up into the document feeder. The top most document will be fed in first. Sending to multiple recipients (= broadcasting) Broadcasting You can send one fax to multiple recipients in succession. Entering recipients individually 1 Insert the document. 2 Press MENU several times until TX FROM MEMORY appears on the display. 3 Confirm using o. The document is now read. 4 Accept the displayed time using o or enter the time at which the document is to be transmitted. @@6 Confirm using o.*

*7 Enter the next telephone numbers. You can enter up to 10 recipients. 8 Press o. The device transmits the fax message successively to all recipients. Transmission to Multiple Recipients 2 Set the desired resolution using f x. An arrow on the display shows the selected setting. ~ Standard (for documents without special features) f Fine (for texts with small print or drawings) x Photo (for photos). 3 Dial the desired number. There are several ways to do this: 4 Press o. Manual dialling: Dial the desired number using the numeric keypad.*

*Short dialling: Press m. Select the desired entry using u or with the numeric keys. If your machine cannot reach a recipient, the fax message is sent to the other recipients. After the machine has called all recipients, it once again dials the numbers that previously could not be reached. Re-transmission Ijet 2 You can set, if the fax should be removed from the memory if the transmission failed or not.*

*(see Chapter "Settings", Page 26) 17 Modifying or printing settings 1 Press MENU several times until TX FROM MEMORY appears on the display. 2 Press o twice. 3 Using u select from the following settings and confirm using o: PRINT CONFIG. Printout of the settings CHANGE PARAM.? Changes to the time and telephone number CANCEL SETTING? Resetting the settings.*

*Polling faxes Fax Polling With the fax polling function, you can retrieve faxes that lie ready in the dialled fax machine. You can also provide documents on your machine to be polled by others. Polling faxes directly 1 Press MENU several times until POLLING RX appears on the display. 2 Confirm using o. 3 Accept the displayed time using o or enter the time at which the document is to be polled. @@5 Press o. Sending fax later If you would like to make use of the lower telephone tariffs or if the recipient can be reached at some specific time only, you can send the fax at a later time within 24 hours. 1 Insert the document. 2 Press MENU several times until DELAYED TX appears on the display. 3 Confirm using o.*

*The document is now read. 4 Enter the time, at which the document should be transmitted, e.g. 14 00 for 2 pm. Confirm using o. 5 Enter the desired number using the numeric keypad, select a speed dialling or short dialling entry or a number from the redial or caller list. 6 Press o. The device goes into standby mode and transmits the fax at the entered time. Polling send of faxes You can keep a document ready in your device, which can be polled by others. You can continue to place calls and receive faxes.*

*1 Insert the document. 2 Press MENU several times until POLLING TX appears on the display. 3 Press o twice. Modifying or printing settings 1 Press MENU several times until DELAYED TX appears on the display. Press o thrice.*

*2 Change the time and confirm using o. 3 Change the number and confirm using o. Fax Reception Fax reception Received faxes are printed out immediately. @@The \_-display flashes. @@@@@@@@@@nine copies) you would like to make.*

*2 Press o. @@Using u select the quality for the copy. Confirm using o. @@You can enlarge to 140 per cent or reduce to 70 per cent. Confirm using o. Using u select from the displayed contrast settings. Confirm using o.*

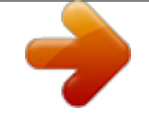

[You're reading an excerpt. Click here to read official SAGEM](http://yourpdfguides.com/dref/3871886) [PHILIPS FAXJET 335 user guide](http://yourpdfguides.com/dref/3871886)

 *Using the numeric keys, enter how many copies of the document (max. nine copies) you would like to make. Press o.*

*The copy is created. 5 6 7 8 9 2 Press o. 3 Set the desired resolution using f x. TEXT for documents without special features. @@2 Using [ select SMS RECEIVED, SMS SENT or SMS WRITTEN. 3 Confirm using o. 4 Using [ select DISPLAY LIST. 5 Confirm using o. 6 Using [ select the SMS that you would like to send. 7 Confirm using o. 8 Using [ select SEND. 9 Confirm using o. @@Caller identification (CLIP) must be activated for the SMS to work. @@.. . whether you must register for the SMS Service. ... to which mobile telephone service providers you can send SMS ... which costs are applicable. ... @@@@1 Press \_. 2 Using [ select SMS RECEIVED. 3 Confirm using o. 4 Using [ select DISPLAY LIST. 5 Confirm using o. 6 Using [ select the SMS that you would like to read. 7 Press >. The SMS is displayed. 8 Press u to stop the automatic display. @@1 Press \_. 2 Confirm SEND SMS using o. @@Press \* or # to enter special characters. You can move the cursor using u. Use C to delete individual characters. Press and hold C (at least two seconds) to delete the entire text. You can enter 160 characters. 4 Confirm using o. @@6 Confirm using o. 7 Using u SEND: YESselect the message to send. @@1 When reading the SMS, press o. 2 Using [ select EDIT. 3 Confirm using o. 4 Add or delete characters. 5 Confirm using o. The SMS is saved. Forwarding SMS You can forward the read SMS to other persons. 1 For the relevant SMS, press o. 2 Using [ select SEND. 3 Confirm using o. @@5 Confirm using o. The SMS is forwarded. After sending, you can save the SMS. Using u select SAVE SMS: YES and confirm with o. @@1 For the relevant SMS, press o. 2 Using [ select TEL CALL. 3 Confirm using o. The connection is established. 4 Lift the handset off, when LIFT HANDSET appears on the display. 5 Hang up to end the call. @@1 For the relevant SMS, press o. 2 Using [ select ANSWER. 3 Confirm using o. 4 You can modify the message, or add text to it. 5 Confirm using o. @@7 Confirm using o. @@Delete SMS messages to free up memory. Your device can save 30 received SMSs, 5 composed and sent SMSs and 5 templates, which are not yet sent. 1 Press \_. 2 Using [ select SMS RECEIVED, SMS SENT or SMS WRITTEN. 3 Confirm using o. 4 Using [ select DISPLAY LIST. 5 Confirm using o. 6 Using [ select the SMS that you would like to delete. 7 Confirm using o. 8 Using [ select DELETE. 9 Confirm using o. The selected SMS is deleted. Modifying the settings Changing transmitting and receiving numbers All numbers that you need to send and receive SMSs are stored in your device. In case you moved to another telephone service provider, you must change these numbers. 1 Press \_. 2 Using [ select CONFIGURATION. 3 Confirm using o. 4 Using [ select SERV. CENTRE NO.. 5 Confirm using o. 6 Enter the number for sending SMSs (TX SERV. CENTRE). 7 Confirm using o. 8 Enter the number for receiving SMSs (RX SERV. CENTRE). 9 Confirm using o. 10 You can exit with j. Composing SMS You can enter and save SMSs without sending them. These SMSs are saved as SMS WRITTEN. You can save up to five SMS WRITTEN. 1 Press \_. 2 Using [ select WRITE SMS. 3 Confirm using o. 4 You can enter characters using the numeric keys (see button labels) You can enter special characters using 0. Press \* or # to enter special characters. You can move the cursor using u. Use C to delete individual characters. Press and hold C (at least two seconds) to delete the entire text. You can enter 160 characters. 5 Confirm using o. The SMS is saved. Printing SMSs 1 Press \_. 2 Using [ select SMS RECEIVED, SMS SENT or SMS WRITTEN. 3 Confirm using o. 4 Using [ select DISPLAY LIST. 5 Confirm using o. 6 Using [ select the SMS that you would like to print. 7 Confirm using o. 8 Using [ select PRINT. 9 Confirm using o. The selected SMS is printed. Printing list of all SMSs Switching off audio signal for SMS reception The reception of an SMS is indicated by an audio signal. You can switch this audio signal off. 1 Press \_. 2 Using [ select CONFIGURATION. 3 Confirm using o. 4 Using [ select SMS RX ADVICE. 5 Confirm using o. 6 Using u select whether audio signal for the reception of SMS is to be on or not. 7 Confirm using o. 8 You can exit with j. 21 You can print a list of all SMS - Messages in the selected folder, if you select DISPLAY LIST instead of PRINT INSTALL. using [. Validity period With this function, you can specify the duration for which the SMS should remain saved on the server of the SMS centre if the recipient is not available. During the preset period the centre tries to forward the SMS to the recipient. If your SMS message cannot be set within the validity period, the SMS is deleted by the server. 1 Press \_. 2 Using [ select CONFIGURATION. 3 Confirm using o. 4 Using [ select VALIDITY PERIOD. 5 Confirm using o. 6 Using u select the validity period. 7 Confirm using o. Printing SMS settings 1 Press \_. 2 Using [ select CONFIGURATION. 3 Confirm using o. 4 Using [ select PRINT CONFIG. . 5 Confirm using o. The settings are printed. 22 6 Settings Calling Ijet 2 menu functions Press MENU to open the function menu. Page through [ menu entries. Confirm the selected function with o. Select further functions using [, u, or o. Press j to close the menu and return to the starting mode. Printing the menu overview desired character or special character appears on the display. 6 Confirm using o. 7 You can exit with j. Entering number 1 Press MENU several times until INSTALLATION appears on the display. 2 Confirm using o. 3 Press MENU several times until PHONE NUMBER appears on the display. 4 Confirm using o. 5 Enter your number. Using \* you can enter a plus sign for international telephone numbers. 6 Confirm using o. 7 You can exit with j. You can print the menu overview using MENU and 2. Entering the date and time 1 Press MENU several times until FAX SET-UP appears on the display. 2 Confirm using o. 3 Confirm DATE AND TIME with o. 4 If necessary, change the date format using u. 5 Confirm using o. 6 If necessary, change the time format using u. 7 Confirm using o. 8 Enter the date (two digits each) e.g. 080607 for 8 June 2007. 9 Enter the time, e.g. 1400 for 2 pm. 10 Confirm using o. 11 You can exit with j. You must check the time and date after a short power failure. Entering print position You can set whether your name, your number, date and time should be transmitted to appear outside the transmitted page (page contents) or within the transmitted page. 1 Press MENU several times until FAX SET-UP appears on the display. 2 Confirm using o. 3 Using [ select VARIOUS SETTINGS on the display.*

*4 Confirm using o. 5 Press o several times until e.g.: HEADER INSIDE appears. 6 Useu to select from the following settings: HEADER INSIDE Print*

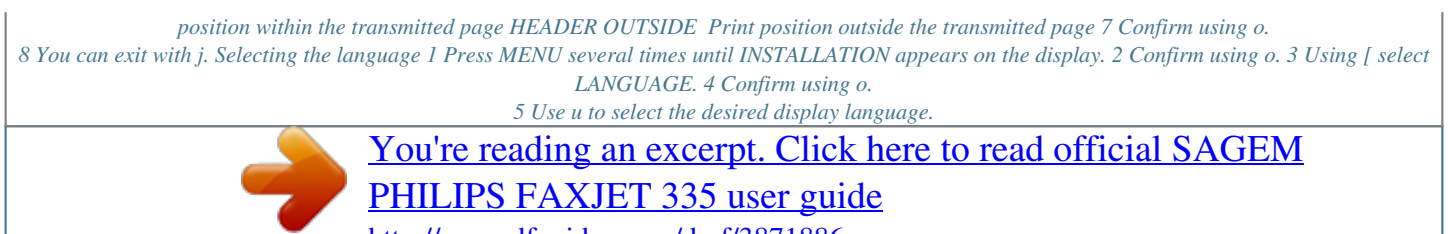

 *6 Confirm using o. 7 You can exit with j. Setting the contrast For copying and printing of fax messages, you can select different contrast levels. 1 Press MENU several times until FAX SET-UP appears on the display. 2 Confirm using o. 3 Press MENU several times until VARIOUS SETTINGS appears on the display. 4 Press o several times until e.g.: CONTRAST:NORMAL appears.*

*5 Useu to select from the following settings: CONTRAST:NORMAL For all types of originals (even white text on black background) CONTRAST:DARK For darker printouts CONTRAST:LIGHT For brighter printout 6 Confirm using o. 7 You can exit with j. 23 Entering name and fax number Your name and your number are transmitted together with the date, time and page number. The position of the information can be changed. Entering name 1 Press MENU several times until INSTALLATION appears on the display. 2 Confirm using o. 3 Press MENU several times until STATION NAME appears on the display. 4 Confirm using o. 5 Enter your name using the numeric keys. (see key labels) Enter special characters using # or \*.*

*For this purpose, press the relevant key several times until the Reducing transmission speed Lowering the Transmission Speed The machine adapts the transmission speed to the line quality. This may take some time, especially for overseas connections. Set a lower transmission speed if you are sending faxes into networks with poor line quality. 1 Press MENU several times until FAX SET-UP appears on the display. 2 Press o several times until, e. g. TX SPEED 14.4 appears. 3 Change the transmission speed using u. 4 Confirm using o.*

*5 You can exit with j. 4 Press o several times until e.g.: BUZZER VOL.:LOW appears. 5 Using u select BUZZER VOL.:LOW, BUZZER VOL.:HIGH or switch the buzzer off using BUZZER VOL.:OFF. 6 Confirm using o.*

*7 You can exit with j. Setting the fax switch The built-in fax switch of your device distinguishes between fax messages and telephone calls. Faxes are received automatically, telephone calls can be received on additional connected devices also. In addition, you can set whether after a certain number of rings you will receive the call or whether the answering machine should switch on. Setting page adjustment Incoming faxes will be printed out somewhat reduced in size so that no information is lost. 1 Press MENU several times until FAX SET-UP appears on the display. 2 Confirm using o. 3 Using [ select PRINTER PARAMET.. 4 Confirm using o.*

*5 Using u select the value of the page adjustment or switch the page adjustment off. 6 Confirm using o. Setting the reception mode For the reception of faxes, you have various different setting options. In the PHONE/FAX or TAD/FAX settings, the fax switch switches on after a set number of rings and distinguishes faxes from telephone calls. Faxes are received automatically.*

*1 Press MENU several times until RECEPTION MODE appears on the display. 2 Confirm using o. 3 Use u to select from the following options: MANUAL Manual fax reception. After picking up the handset fax messages are received using o. PHONE/FAX After a set number of rings the device checks the incoming call.*

*If it is a voice call, the device continues to ring. AUTOMATIC After a set number of rings the fax switch switches on. Faxes are received automatically. TAD/FAX After a set number of rings, the device checks the incoming call. If it is a telephone call, the answering machine switches on. The TAD/FAX function is available only if an outgoing message is already recorded. Adjusting volume level Setting the volume of the ring tone You can set the volume of the ring tone or switch the ring tone off. 1 Press MENU several times until FAX SET-UP appears on the display. 2 Confirm using o. 3 Press MENU several times until VARIOUS SETTINGS appears on the display.*

*4 Press o several times until e.g.: RING VOLUME:MED appears. 5 Using u select RING VOLUME:LOW, RING VOLUME:MED, RING VOLUME:HIGH or switch ring off using RING VOLUME:OFF. 6 Confirm using o. 7 You can exit with j. Changing the number of rings For the reception mode PHONE/FAX, AUTOMATIC or TAD/FAX you can set how many times the device is to ring before it picks up. After these many number of rings the fax (PHONE/FAX, AUTOMATIC mode) or the answering machine (TAD/FAX mode) switches on. 1 Press MENU several times until INSTALLATION appears on the display. 2 Confirm using o.*

*3 Press o several times until RING COUNT: 02 appears on the display. 4 Confirm using o. 5 Select the desired number of rings using u. 6 Confirm using o. 7 You can exit with j.*

*Setting the volume of the built in buzzer The built in buzzer warns you of a faulty operation, when e.g. a wrong key is pressed. You can set the volume of the built-in buzzer, or switch the buzzer off. 1 Press MENU several times until FAX SET-UP appears on the display.*

*2 Confirm using o. 3 Press MENU several times until VARIOUS SETTINGS appears on the display. 24 Setting the ring duration For the receiving mode PHONE/FAX you can set how long the device should ring before the device detects that it is a telephone call (no fax). 1 Press MENU several times until INSTALLATION appears on the display. 2 Confirm using o. 3 Press o several times until, e.g. FAX/TEL TIMER:20 appears on the display. 4 Select the desired ring duration in seconds using u. 5 Confirm using o.*

*6 You can exit with j. Receiving faxes manually Select manual reception under reception mode of the fax switch (MANUAL). The device will not receive faxes on its own. After picking up the handset, you can start fax reception manually, by pressing o. This setting is useful, when you want to receive faxes via a modem connected to a computer. Eavesdropping while connection is established You can eavesdrop while the connection is establish. 1 Press MENU several times until INSTALLATION appears on the display. 2 Confirm using o. 3 Press o several times until, e.g.*

*LINE MONITOR:ON appears on the display. 4 Using u select whether the speaker should be switched on while establishing the connection or not . 5 Confirm using o. Setting the timer For the reception mode PHONE/FAX or TAD/FAX you can set when the device is to ring before it picks up. This makes it possible for you to receive faxes silently at night without getting disturbed.*

*1 Press MENU several times until INSTALLATION appears on the display. 2 Confirm using o. 3 Using [ select ENHANCED FEATUR.. 4 Confirm using o. 5 Press o several times until, e.g. SILENT RX: NEVER appears. 6 Using u select SILENT RX: DAILY. 7 Confirm using o. 8 Enter the time at which the ring tones are to be switched off (night mode) e,g, 22 00 for 10 pm. 9 Confirm using o. 10 Enter the time at which the ring tones are to be switched on (day mode) e,g, 06 00 for 6 am. 11 Confirm using o. Printing lists Call log The call log contains the last 50 dialled numbers.*

*1 Press MENU several times until PRINT OUT REPORT appears on the display. 2 Confirm using o. 3 Using u select PRINT: ID LIST. 4 Confirm using o. The caller list will be printed. Printing transmission report Printing a Transmission Report Special settings Silent fax reception For the reception mode PHONE/FAX or TAD/FAX you can set whether the device is to ring before it picks up.*

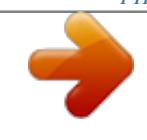

 *This makes it possible for you to receive faxes silently without getting disturbed. 1 Press MENU several times until INSTALLATION appears on the display. 2 Confirm using o. 3 Using [ select ENHANCED FEATUR.*

*. 4 Confirm using o. 5 Press o several times until, e.g. SILENT RX: NEVER appears.*

*6 Useu to select from the following settings: SILENT RX: NEVER Faxes are received with prior ringing. SILENT RX:ALWAYS Faxes are received without prior ringing. 7 Confirm using o. After every transmission, the machine prints out a transmission report. If a transmission error occurs, an error report is printed out.*

*You can switch off printing of the transmission report. 1 Press MENU several times until FAX SET-UP appears on the display. 2 Confirm using o. 3 Using [ select VARIOUS SETTINGS. 4 Press o several times until TX REPORT:ALWAYS appears on the display. 5 Using u: select TX REPORT:ALWAYS. Transmission report is always printed after each transmission. FAILED TX REPORT Transmission report is printed only after a transmission error TX REPORT: OFF Printing of the transmission report switched off. 6 Confirm using o. 7 You can exit with j.*

*25 Printing fax journal Fax Journal Switching re-transmission on/off For broadcasting, you can set, if the document should be automatically removed from the memory if the transmission failed or not. 1 Press MENU several times until FAX SET-UP appears on the display. 2 Confirm using o. 3 Using [ select VARIOUS SETTINGS. 4 Press MENU several times until RETRANS.DOC.:OFF appears on the display. 5 Useu to select from the following settings: RETRANS.DOC.: ON After failed transmission, the fax remains in the memory and can be resent.*

*RETRANS.DOC.:OFF The fax is removed from the memory if the transmission fails. 6 Confirm using o. 7 You can exit with j.*

*The fax journal is a list of the last ten faxes sent and received. 1 Press MENU several times until PRINT OUT REPORT appears on the display. 2 Confirm using o. 3 Using u select ACTIVITY REPORT. 4 Confirm using o.*

*The fax journal is now printed. Printing broadcasting report 1 Press MENU several times until FAX SET-UP appears on the display. 2 Confirm using o. 3 Using [ select VARIOUS SETTINGS. 4 Press o several times until BROADC. REP.:ON appears on the display. 5 Using u select whether broadcasting report is to be automatically printed or not. 6 Confirm using o. 7 You can exit with j.*

*Starting initial installation 1 Press MENU and 1 2 The initial installation commences. Printing reports immediately You can print reports immediately irrespective of the settings selected for the printing of reports. 1 Press MENU several times until PRINT OUT REPORT appears on the display. 2 Confirm using o. 3 Press o several times until LAST TX REPORT appears on the display. 4 Using u select if and which report is to be printed. 5 Confirm using o. The printing commences. Printing report for deferred transmission 1 Press MENU several times until FAX SET-UP appears on the display. 2 Confirm using o. 3 Using [ select VARIOUS SETTINGS. 4 Press o several times until DELAY LIST: ON appears on the display. 5 Using u select whether the report for the deferred transmission is to be automatically printed out or not. 6 Confirm using o. 7 You can exit with j.*

*Printing settings You can print an overview of all device settings. 1 Press MENU several times until FAX SET-UP appears on the display. 2 Confirm using o. 3 Using [ select PRINT OUT SET-UP. 4 Confirm using o.*

*5 Using u select PRINT SETTINGS. 6 Confirm using o. The current settings are printed. 26 7 Telephone Lines and Additional Devices Configuring Telephone Lines and Services PABX systems Private branch exchanges (PABX) are typical in many offices and some households. You must dial an outside line access code in order to get a connection to the public telephone network (PSTN) from a PABX. External Device Not Extension ISDN Connection Details for ISDN connections can be found in the instructions provided with the terminal adapter or the dial-up router. Voice-Mailbox You cannot simultaneously use the answering machine facility of your telephone service provider (= voice-mail box) and receive faxes on your devices. Get the mail-box function for your telephone connection disabled or set the number of rings for the fax switch to less than 5. When the fax switch accepts the call, the mail-box of the service provider does not step in. Contact your telephone service provider (also see Chapters "Settings/Setting the fax switch").*

*Connecting Additional Devices Additional Devices An additional telephone connected to the machine on a telephone socket is not considered an extension. 1 Press MENU several times until INSTALLATION appears on the display. 2 Confirm using o. 3 Confirm TEL. LINE SET-UP using o. 4 Using u select PRIV.LINE (PBX). 5 Confirm using o. 6 In some countries you can set the dialling process to pulse dialling (IWV) or tone dialling (MFV, DTMF tones). Use u to select the desired dialling process.*

*Use pulse dialling (IWV), only if the tone dialling process (MFV) is disabled for your link. 7 Confirm using o. 8 Using u select the entry of a code for the outside line EXT.LINE:PREFIX. For older telephone systems, the outside line access code can be R (= FLASH).*

*Using u select FLASH instead of EXT.LINE:PREFIX. If the connexion to the public telephone network is not possible, contact your telephone system supplier. 9 Confirm using o. 10 If you have selected EXT.*

*LINE:PREFIX, enter the outside line access code with which you can access the public telephone network. This is mostly 0. 11 Confirm using o. 12 You can exit with j. The device is now setup for the PABX operation. You must press the EXT key for the connection to the public telephone network . You can operate additional devices on a telephone line, such as cordless telephones, answering machines, modems or charge counters. Additional Telephone and SMS If you are using a cordless telephone with SMS function on the same line, then the specific device at which you will receive an SMS message will depend on the specific manufacturer. Only one of the devices will receive the SMS message. Try to turn off the SMS reception on your cordless telephone.*

*Connection to the device You can connect additional devices directly to your device. 1 Insert the telephone cable of the additional device into the EXT- socket (RJ-11-connection) at the bottom of the device. We recommend direct connection to the machine because this allows the fax switch to function optimally and to control the additional devices. Connection to the Telephone Line Order of Connections DSL Connection In the event that you use a DSL modem: Connect the machine after the modem. For additional information, please consult the operating manual of your DSL system. In order for the fax switch to function, the machine must be first in the series if multiple devices are connected to the same telephone socket. Follow the correct order. Multiple Telephone Sockets If you have multiple telephone sockets for the same telephone line, the machine must be connected to the first telephone socket.*

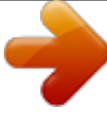

 *27 Using additional telephones (Easylink) Easylink Answering machine records fax signals If the external answering machine records fax signals, but your device cannot receive faxes, inspect the connection of the external answering machine With the Easylink function you can control your device with additional telephones. To use this function, additional telephones must be set to the tone dialling mode (DTMF/MFV tones) (for this purpose see the operating manual of your additional telephone).*

*Detecting call signal clock pulse automatically Not supported everywhere Starting Fax Reception If you pick up at an additional device and hear that you are receiving a fax (whistling tone or silence), you can start the fax reception by pressing \*\* on the additional telephone. Changing code Easylink Code 1 2 3 4 5 6 7 Change the code only if it is absolutely necessary. The code must begin with \* or # . Press MENU several times until INSTALLATION appears on the display. Confirm using o.*

*Press o several times until REMOTE START:ON appears on the display. Confirm using o. Enter the new code for starting fax reception. Confirm using o. You can exit with j.*

*You can switch this function off, if in step 3 you select REMOTE START:OFF, confirm using oand exit using j. (Function is not supported in all countries and networks) If several call numbers with different call signal clock pulses are assigned to a telephone line by your network operator, the fax machine can detect these automatically. This functions only in the PHONE/FAX or TAD/FAX operating modes. 1 Press MENU several times until INSTALLATION appears on the display. 2 Confirm using o. 3 Using [ select ENHANCED FEATUR.. 4 Confirm using o. 5 Press o several times until DISTINC.RING:OFF appears on the display.*

*6 Using u select CHANGE PATTERN. 7 Confirm using o. AUTODETECT. RING appears on the display. 8 Call the fax machine with the desired telephone number (the desired call signal clock pulse), until RING DETECTED appears on the display of the fax machine. 9 You can exit with j. Call signal clock pulse detection Using an External Answering Machine For the best operation, the answering machine must be connected to the EXT socket of the device. Answering machine pause duration If the call signal clock pulse is not detected by the fax machine, RING NOT DETECT.appears on the display. Press j and repeat the process.*

*Make sure that the pause duration set on the external answering machine is longer than the one on the fax machine. Otherwise the answering machine automatically picks up each call including faxes. You can also change the pause duration for the fax machine. 1 Press MENU several times until INSTALLATION appears on the display. 2 Confirm using o.*

*3 Press o several times until SILENCE LAPSE: 6 appears on the display. 4 Using u select from the displayed values. 5 Confirm using o. 6 You can exit with j. Prerequisites for outgoing message The outgoing message must be shorter than ten seconds.*

*Avoid music in your announcement. If the external answering machine has a "conserving function" (i.e. a function that changes the number of rings as soon as new messages have been recorded), switch it off. 28 8 Service Changing the ink cartridge Original Consumable Materials 3 Press the lock in the centre of the holder towards the front and lift the cartridge. Use only original consumable materials. These are available from a specialised retailer or through our order service. Other consumable materials can cause damage to the machine. For receiving or copying documents, an ink cartridge must be inserted in your device. If no cartridge is present or the cartridge is incorrect, CHECK PRINT HEAD appears on the display.*

*If the ink in the cartridge is over, OUT OF INK appears on the display. The ink cartridge cannot be refilled! 1 Open the control panel, by lifting and folding it up in the centre. Click the control panel completely in place. 4 Remove the cartridge by pulling it up diagonally forward and taking it out. Dispose of the empty cartridge according to the regulations of your country. Handle ink cartridges carefully to prevent getting ink on clothing or other objects. 5 Remove the cartridge from the packing and remove the protective strips. 2 Open the cartridge compartment by pressing on the upper right corner of the document holder (arrow) and then carefully lifting it backwards. Click the document holder completely in place. 6 Insert the cartridge into the holder with the coloured end facing front and the contacts facing down.*

*7 Press the cartridge down until it snaps into place. 29 8 Close the device by folding the document holder down and swivelling the metal bracket upward. Fixing a document jam 1 Open the control panel, by lifting and folding it up in the centre. Click the control panel completely in place. 2 Carefully pull the paper out.*

*9 The close the control panel. 10 If a new cartridge is inserted, a test page is printed. 11 If there are no breaks on the numbered scale, press 1 when CHECK PRINT OUT appears on the display. If there are breaks, repeat the process 0. Fixing a paper jam 1 Fold open the paper feed flap towards front until stop. 2 Carefully pull the paper out. 3 Close the panel. Cleaning Cleaning 3 Close the paper feed flap. Unplug the machine from the power socket before cleaning it. Use a soft, lint-free cloth. Never use liquid or easily flammable cleansers (sprays, abrasives, polishes, alcohol, etc.). Do not allow any moisture to reach the interior of the machine. Fax Cleaning Sheets Special fax cleaning sheets are available as accessories from our call centre. Insert a sheet into the document feeder.*

*Press j; the page is ejected. Repeat this process at a few times. 30 Cleaning the scanner 1 Open the control panel, by lifting it in the centre and folding it to the front. 3 Using u select NEW HEAD: OFF. 4 Confirm using o. 5 Using u select CLEANING: ON. 6 Confirm using o. 7 The device prints a test page. If the printing quality is still unsatisfactory, you must manually clean the cartridge. Cleaning the cartridge manually 1 Open the machine and remove the cartridge from the holder.*

*2 Clean the contacts (A) with a slightly moistened cloth. 2 Gently wipe the scanner glass behind the panel with a cloth (A). 3 Clean the contacts on the holder before reinserting the cartridge. 3 Close the panel back. 4 Insert the cartridge and close the device.*

*Cleaning the cartridge If the quality of the printed documents diminishes, the cartridge must be cleaned. 1 Press MENU several times until HEAD*

*MAINTENANCE appears on the display. 2 Confirm using o. 31 Power Cycling If a problem occurs that cannot be corrected with the instructions in this user manual (see also the help below), follow the steps given here. 1 Pull out the power plug.*

*2 Wait at least ten seconds, then plug the power plug back into the socket. 3 If the error occurs again, please contact our technical customer service or your*

*retailer.*

## [You're reading an excerpt. Click here to read official SAGEM](http://yourpdfguides.com/dref/3871886)

[PHILIPS FAXJET 335 user guide](http://yourpdfguides.com/dref/3871886)